# **Northarn**

N2IP4 Series

this device. Otherwise, the service life of the image sensor may be shortened.

• If this device is installed in places where thunder and lightning frequently occur, ground the device nearby to discharge high energy such as thunder strikes in order to prevent device damage.

## **A** CAUTION

- $\cdot$  Avoid heavy loads, intensive shakes, and soaking to prevent damages during transportation and storage. The warranty does not cover any device damage that is caused during secondary packaging and transportation after the original packaging is taken anart
- Protect this device from fall-down and intensive strikes, keep the device away from magnetic field interference, and do not install the device in places with shaking surfaces or under shocks.
- Clean the device with a soft dry cloth. For stubborn dirt, dip the cloth into slight neutral cleanser, gently wipe the dirt with the cloth, and then dry the device.
- Do not jam the ventilation opening. Follow the installation instructions provided in this document when installing the device.
- $\cdot$  Keep the device away from heat sources such as radiators, electric heaters, or other heat equipment.
- Keep the device away from moist, dusty, extremely hot or cold places, or places with strong electric radiation.
- $\cdot$  If the device is installed outdoors, take insect- and moistureproof measures to avoid circuit board corrosion that can affect monitoring.
- Remove the power plug if the device is idle for a long time.

# pen Package Examination

 Open the package, check the appearance of product for no obvious damage, and confirm the item list for table 1-1 is consistent.

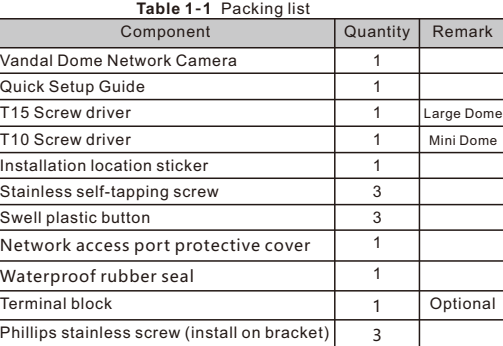

# 2 Device Structure

### **2.1 Device Ports**

 $\Box$  Note

Len adjustment is only applied for large dome.

**Figure 2**-**1** Lens adjustment

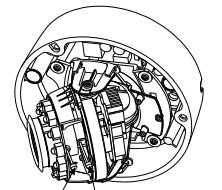

Focusing lever 700m level

**Table 2-1** Lens adjustment description

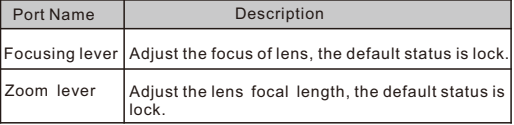

**Figure2-2** Multi-head cable Port 1 2

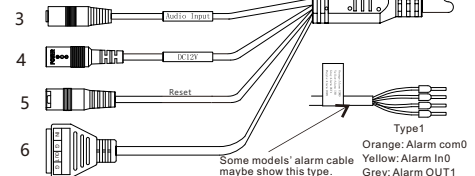

Purple: Alarm Com

**Table 2-**2 Multi-head cable description

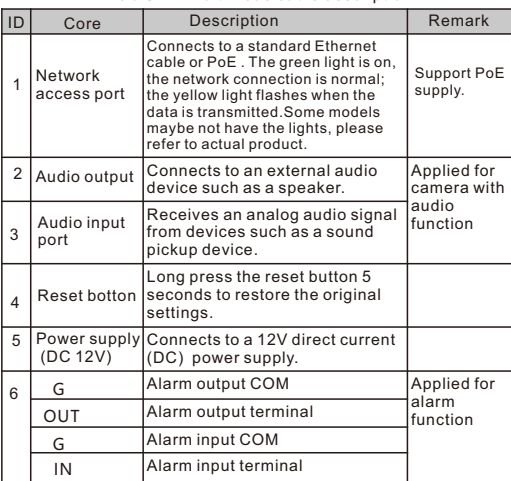

### **2**.**2 Camera Dimensions**

**NOTE** 

Different device may have different dimensions, please refer to the actual product.

**Figure 2**-**3** Dimensions of Mimi Dome(Unit:mm)

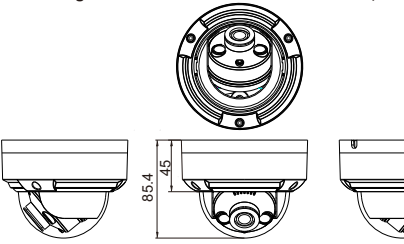

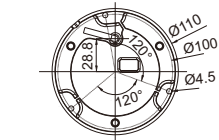

**Figure 2**-**4** Dimensions of Large Dome(Unit:mm)

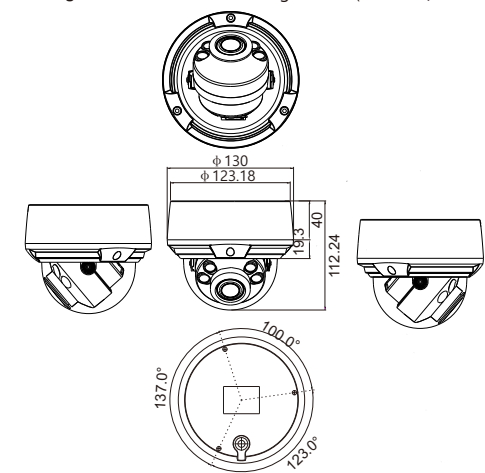

**Rev. 110519 2995 Foothills Blvd, Suite 200, Roseville, CA 95747 ♦ 855-388-7422 ♦ www.northernvideo.com** 

Quick Guide

N2IP4DSD N2IP4D4MMSD N2IP4AFDSD

## Precautions

 Fully understand this document before using this device, and strictly observe rules in this document when using this device. If you install this device in public places, provide the tip "You have entered the area of electronic surveillance" in an eye-catching place. Failure to correctly use electrical products may cause fire and severe injuries.

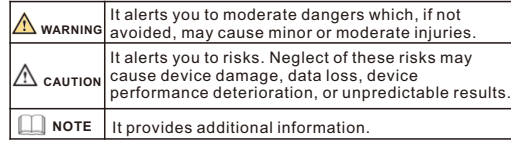

## **WARNING**

- Strictly observe installation requirements when installing the device. The manufacturer shall not be held responsible for device damage caused by users' non-conformance to these requirements.
- Strictly conform to local electrical safety standards and use power adapters that are marked with the LPS standard when installing and using this device. Otherwise, this device may be damaged
- Use accessories delivered with this device. The voltage must meet input voltage requirements for this device.
- If this device is installed in places with unsteady voltage, ground this device to discharge high energy such as electrical surges in order to prevent the power supply from burning out.
- When this device is in use, ensure that no water or any liquid flows into the device. If water or liquid unexpectedly flows into the device, immediately power off the device and disconnect all cables (such as power cables and network cables) from this device.

• Do not focus strong light (such as lighted bulbs or sunlight) on

## Special Announcement

- All complete products sold by the manufacturer are delivered along with nameplates, quick setup guide and accessories after strict inspection. The manufacturer shall not be held
- $\cdot$  The manufacturer will update this manual according to product function enhancement or changes and regularly update the software and hardware described in this manual. Update information will be added to new versions of this manual without prior notice.
- $\cdot$  This manual may contain misprints, technology information that is not accurate enough, or product function and operation description that is slightly inconsistent with the actual product,
- This manual is only for reference and does not ensure that the information is totally consistent with the actual product. For consistency, see the actual product.

**NOTE** 

For more information, please refer to website.

responsible for counterfeit products.

the final interpretation of company is as a standard.

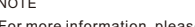

# Device Installation

# **WARNING**

To avoid moisture influence, install the dome cover at least half an hour after the camera is installed and powered on.

The vandal dome camera can be installed in the ceiling , wall , wall bracket or ceiling bracket. This section describes how to install the camera in the ceiling.

### **Installation Steps:**

Step 1 Use the T screw driver in the accessory package to unscrew the three screws on the dome cover. The camera is opened, as shown in figure 3-1.

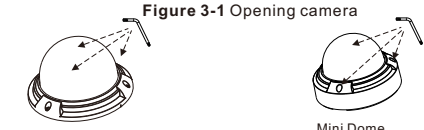

Large Dome

- Step 2 Stick the Installation location sticker on the ceiling or wall Drill three holes based on the marks on the sticker. Drive the swell plastic buttons into the holes.
- Step 3 Fetch three black self-tapping screws from the accessory package. Then fix the screws to fasten the camera on the ceiling as shown in figure 3-2. **Figure 3**-**2** Installing housing

Installing on bracket

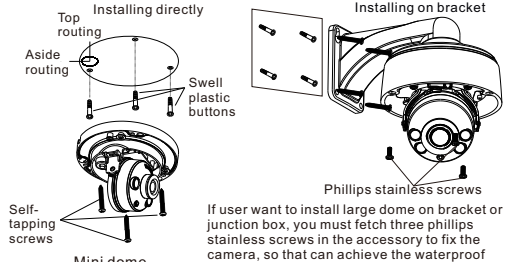

Step 4 Connect the network access port and power supply of the Mini dome effect. As shown in figure 3-2.

Step 5 Adjust the lens focal length and video angle range. 1.Press the arrows marked on the lining to remove the multi-head cable.

lining aside, as shown in figure 3-3. **Figure 3-3** Removing lining

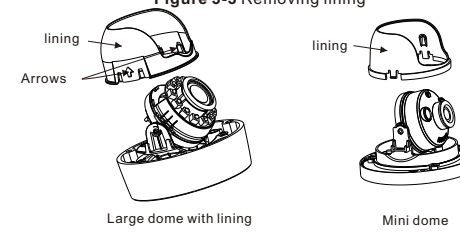

2.View the video, loosen the slotted screw slightly as shown in figure 3-4 & figure 3-5, make camera's triaxial adjustments, adjust the screen to the scene you want to monitor, and then tighten the screws. Three-axis adjustment direction and angle are shown in figure 3-4 and figure 3-5.

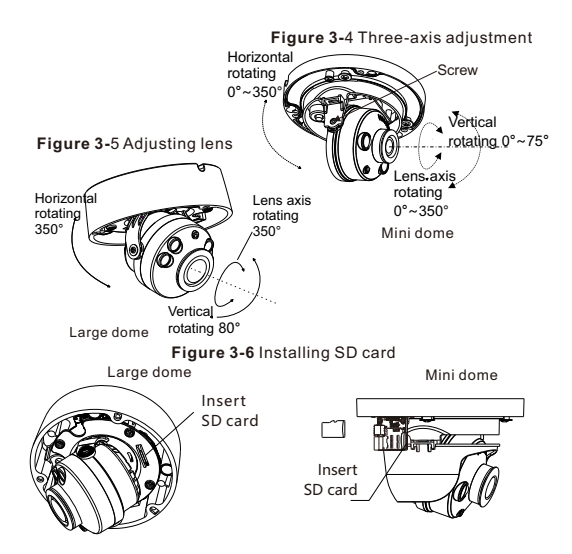

Step 6 Once the scene is set the auto focus lens can be set to the desired zoom level via a test monitor, recorders PTZ interface, or via cameras browser software. Once the zoom level is set the lens will auto-focus for a clear picture.

**NOTE** 

- Some models maybe not operate so much steps, please refer to actual product.
- While focusing lever is in the process of focusing, an image might be blur, move the zoom lever to fine-tune the image, when image is clear, lock the zoom lever.
- If the lens of camera is auto focus lens, set the focus value in Sensor > Lens control page in the web page.
- Step 7 Assemble the lining with the main body and buckle the four button placements with the main body bracket. Aim the two screws hole with boss at the groove on the main body. Then fasten the dome cover , as shown in figure 3-6.

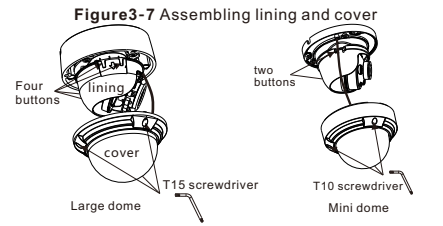

# 4 Quick Configuration(e.g IE)

**4.1 Login**

Open the Internet Explorer, enter the IP address of IP camera (DHCP is on by default) in the address box, and press Enter. The login page is displayed. as shown in figure 4-1 .

**Figure 4-1** Login

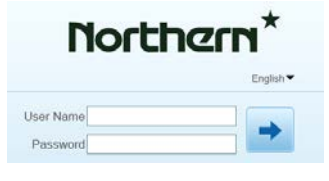

 $\Box$ NOTE

 $\bullet$  There is no default password for the camera. User needs to . create a new password when login for the first time. Shown in figure 4-2.

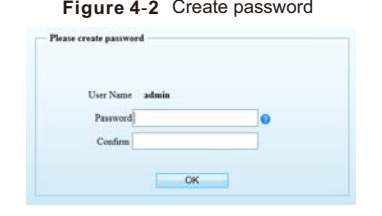

### **4.2 Modify IP address**

 Choose **Configuration > Device > Local Network**, the **Local Network** page is displayed.

 Enter the IP address in the IP Address box and click **Apply** as shown in figure 4-3.

 After the IP address is set successfully, please use the new IP address to log in the Web interface.

**Figure 4-3** Local Network

Local Network

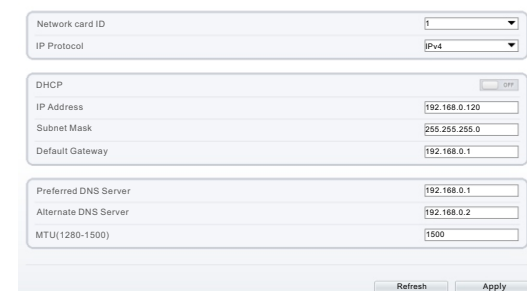

**4.3 Browsing Video**

 To ensure the real-time video can be played properly, you must perform the following operation when you log in the web for the first time:

Step 1 the Internet Explorer. **Choose Tools** > **Internet options** > **Security** > **Trusted sites** > **Sites**, in the display dialog box, click **Add**, as shown in figure 4-4

**Figure 4**-**4** Adding a trusted site

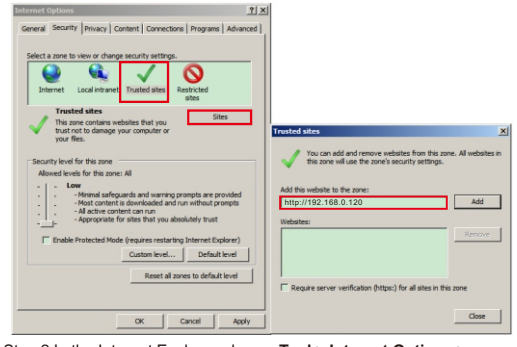

Step 2 In the Internet Explorer, choose **Tool** > **Internet Options** > **Security** > **Customer level**, and set **Download unsigned ActiveX control** and **initialize and script ActiveX controls not marked as safe for scripting under ActiveX controls and plug-ins to Enable**, as shown in figure 4-5.

Step 3 Download and install the player control as prompted. **NOTE** 

If the repair tips displayed when installing the control , please ignore the prompt, and continue the installation, the login page is displayed when the control is loaded.

## **Figure 4**-**5** Configuring ActiveX control and plug-in

 $\mathcal{R}$ Custom level ... Definit level Reset all zones to default level  $\alpha$ Cancel  $OK$   $Cancel$   $Aqqdy$ 

 To browse a real-time video, click Live Video. The Live Video page is displayed, as shown in figure 4-6.

**Figure 4**-**6** Live Video

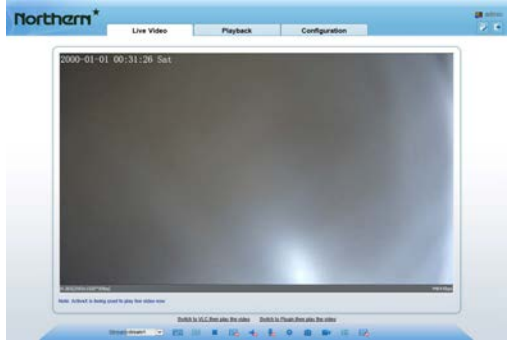

### **4.4 Intelligent Analysis**

At "Configuration > Intelligent Analysis" interface, user can set the parameters of Perimeter, Single Virtual Fence, Double Virtual Fence, as shown in figure 4-7 .

### **Figure 4**-**7** Intelligent Analysis

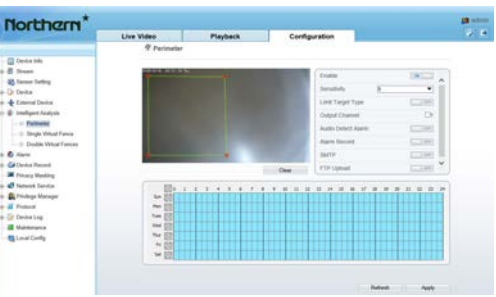